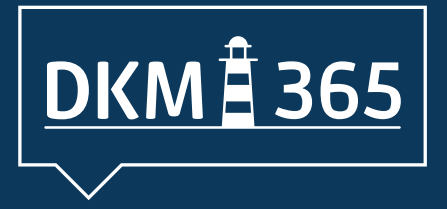

## **LEITFADEN** *Referenten-*

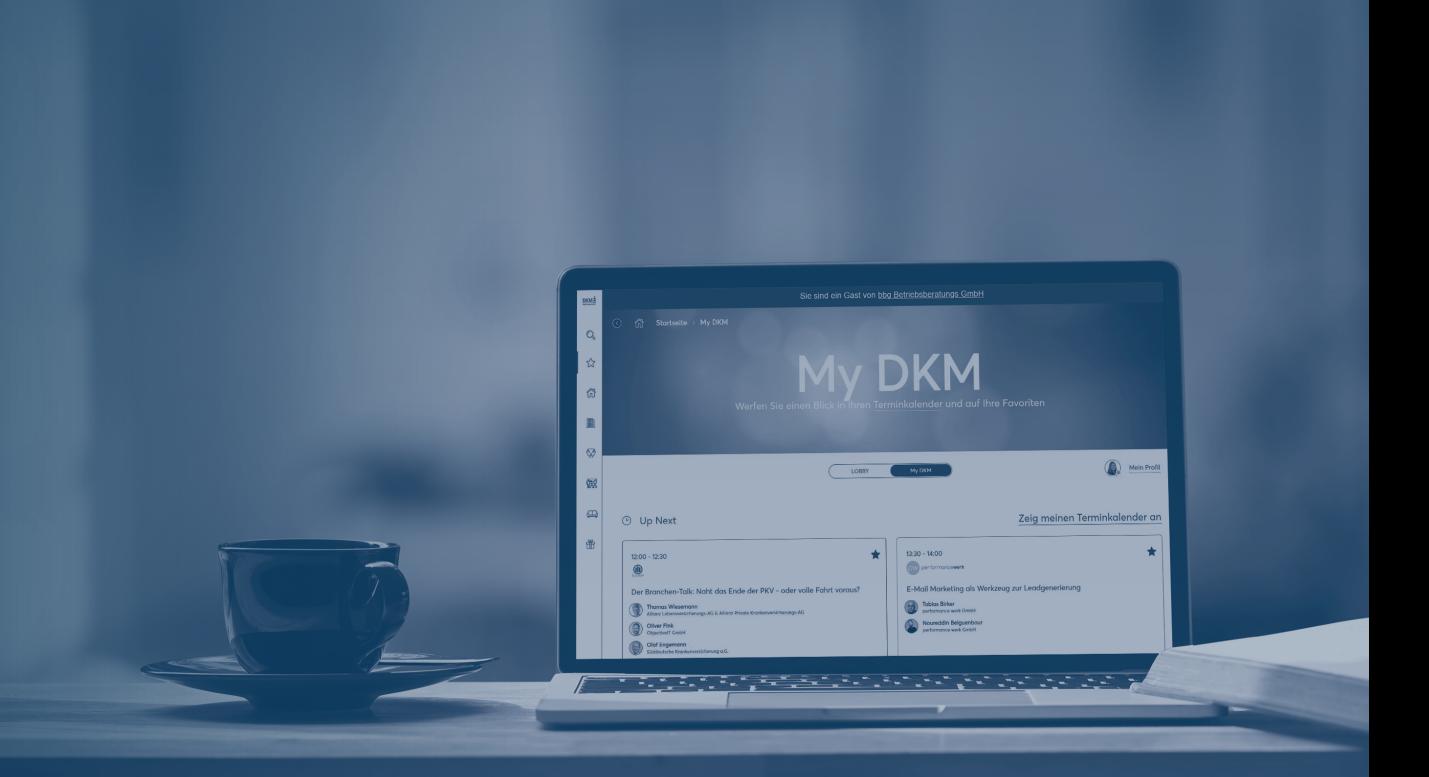

# **DKM Streaming-Days**

## **Liebe Referentin, lieber Referent,**

damit Sie sich gut auf Ihren Vortrag/Workshop auf der digitalen Plattform DKM365 vorbereiten können, haben wir folgende wichtige Punkte hinsichtlich der Vorgehensweise für Sie zusammengestellt:

- Sie werden von uns als Referent/in angelegt und auf der digitalen Plattform eingespielt.
- Vor dem Einloggen auf die digitale Plattform [\(https://www.dkm365.de/](https://events.dkm365.de/)) sollten Sie einen TechnikCheck vornehmen, um zu prüfen, ob Ihre IT-Infrastruktur den technischen Anforderungen entspricht.
- Bitte verwenden Sie einen Desktop PC mit Google Chrome (in der aktuellen Version) als Browser. IPads oder andere Tablets werden als Präsentationsmedium nicht unterstützt. Die digitale Plattform funktioniert auch mit den Browsern Firefox, Safari und Edge (Internet Explorer funktioniert nicht!). Trotzdem empfehlen wir diese drei letztgenannten Browser für Ihren Referenteneinsatz nicht zu verwenden.
- Den Termin Ihres Onboardings: Dienstag, 10.00 Uhr oder um 10.30 Uhr vor dem Veranstaltungstag

### Gehen Sie zu dieser Zeit auf www.[dkm365.de](https://events.dkm365.de/) unter dem Menüpunkt "Lounges" in den Aussteller-Support. Dort erwartet Sie ein Ansprechpartner aus unserem Team.

Das Onboarding sollte an dem Arbeitsplatz stattfinden, an dem Sie am Vortragstag agieren. Den Onboarding-Termin für den Technik-Check müssen Sie unbedingt wahrnehmen. Wenn Sie einen kleinen Bildschirm verwenden (z. B. ein Notebook) können Probleme auftreten. Stellen Sie in diesem Fall den Zoom in Ihrem Browser auf 80%.

- Empfehlung: Wir empfehlen Ihnen ein komfortables Headset und eine Webcam zu nutzen.
- Wichtig: Verwenden Sie bitte eine kabelgebundene Internetverbindung. Wir raten von einer WLAN-Verbindung ab. Während Ihres Vortrags bitten wir Sie, kein Video einzuspielen bzw. zu teilen (aus Fremdquellen können keine hohe Auflösungen und Soundqualitäten übertragen werden).
- Sie erhalten wenige Tage vor Veranstaltungsbeginn einen Link, mit dem Sie dann am Veranstaltungstag 15 Min. vor Vortragsbeginn in den virtuellen Vortragsraum (Green-Room) eintreten. Dort erwartet Sie dann ein technischer Ansprechpartner, der mit Ihnen einen letzten Check vornimmt und für Fragen zur Verfügung steht.
- In dem virtuellen Raum agieren Sie mit folgendem **Bedienpanel**: Kamera ein/aus; Mikrofon ein/aus; Bildschirm teilen; Einstellungen (Sound und Kamera).
- Zusätzlich zum Onboarding vor der Veranstaltung haben wir während des Veranstaltungstages auf der digitalen Plattform unter dem Menüpunkt Lounges einen Aussteller-Support eingerichtet, um noch offene Fragen zu klären.
- Für Ihre Präsentation (Format 16:9) teilen Sie im Rahmen Ihres Vortrages Ihren Bildschirm. Die Präsentation können Sie Ihren Teilnehmern über das Aussteller-Profil Ihres Unternehmens unter der Rubrik "Medien" zur Verfügung stellen. Hierzu bitten Sie den Ansprechpartner des Ausstellers, dass er Ihren Vortrag in das Aussteller- Profil Ihres Unternehmens unter dem Menüpunkt "Multimedia" hochlädt. Der Upload erfolgt über das DKM Austeller-Portal.
- Während des Vortrages kann entweder die Präsentation oder der Referent eingeblendet werden. Beides parallel geht nicht.
- Während des Vortrages haben die Teilnehmer die Möglichkeit, über einen allgemeinen Chat Rückmeldungen zu geben, sich untereinandner auszutauschen und auch Fragen zu stellen. Wir empfehlen Ihnen, eine(n) Kollegen/in einzusetzen, Ihrem Vortrag als Teilnehmer beizuwohnen, um den Chat im Sinne des Unternehmens zu betreuen. Diesen Chatverlauf können Sie während des Vortrages nicht einsehen. Auf Wunsch kann Ihnen aber der technische Ansprechpartner Fragestellungen in einem internen Chat weiterreichen. Den allgemeinen Chatverlauf können Sie für Ihre Nachbereitung nach Beendigung Ihres Vortrages nachlesen.
- Sollten mehrere Referenten an dem Vortragsslot teilnehmen, so erhalten alle Referenten den Zugang zu dem virtuellen Vortragsraum (Green-Room). Jeder einzelne Referent kann dann im Wechsel seinen Bildschirm teilen.

Wichtig: Unmittelbar im Anschluss Ihres Vortrages können Sie Ihre Zuhörer in einen sogenannten Breakout-Room einladen. Hier können Ihre Zuhörer ihre Fragen stellen und mit Ihnen diskutieren. Der Button für den Zugang zu diesem Raum wird am Ende Ihres Vortrages unter Ihrem Referenten-Videofenster eingeblendet sein. Der Breakout-Room an sich steht Ihnen zeitlich unbegrenzt zur Verfügung. So empfehlen wir Ihnen, am Anfang und am Ende Ihres Vortrages auf diese Möglichkeit hinzuweisen.

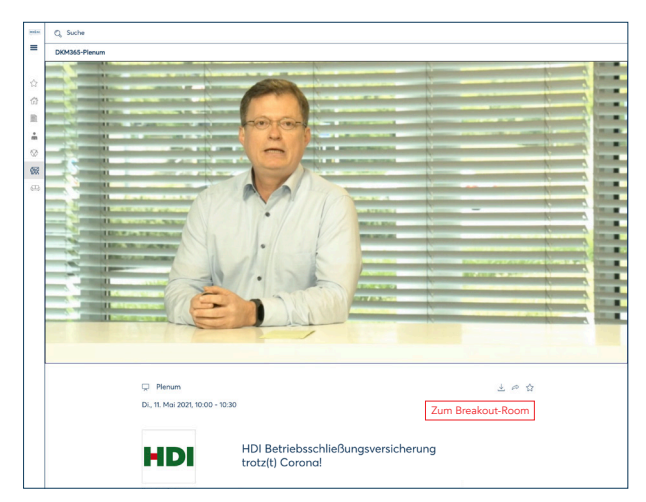

### Ansicht des Fachbesuchers **Ansicht des Fachbesuchers** Praxisbeispiel

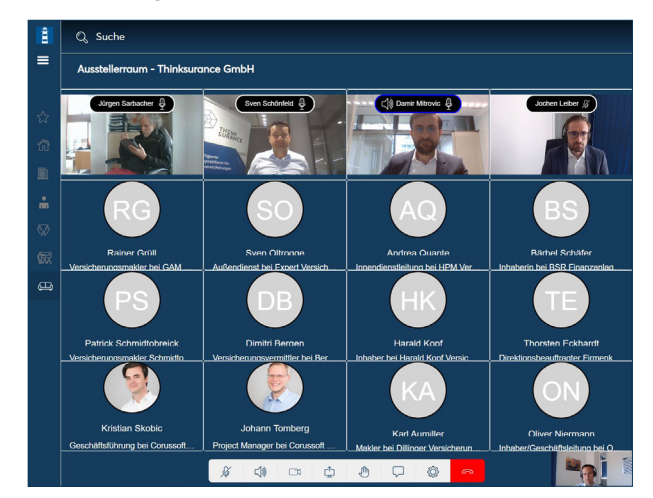

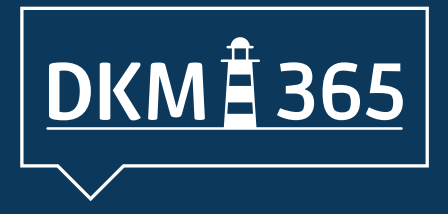

## *Wir wünschen Ihnen eine gute Vorbereitung!*

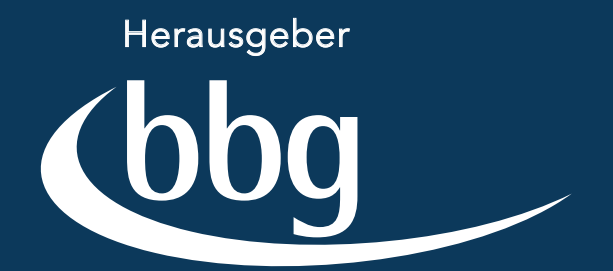

Ihr Partner für erfolgreiche Kontakte

**Bei Fragen stehen wir Ihnen gerne zur Verfügung.**

Kontakt Hilde Skarupa Tel.: +49 921 75758 – 28 skarupa@bbg-gruppe.de